### **Gloeiende tekst op abstracte achtergrond**

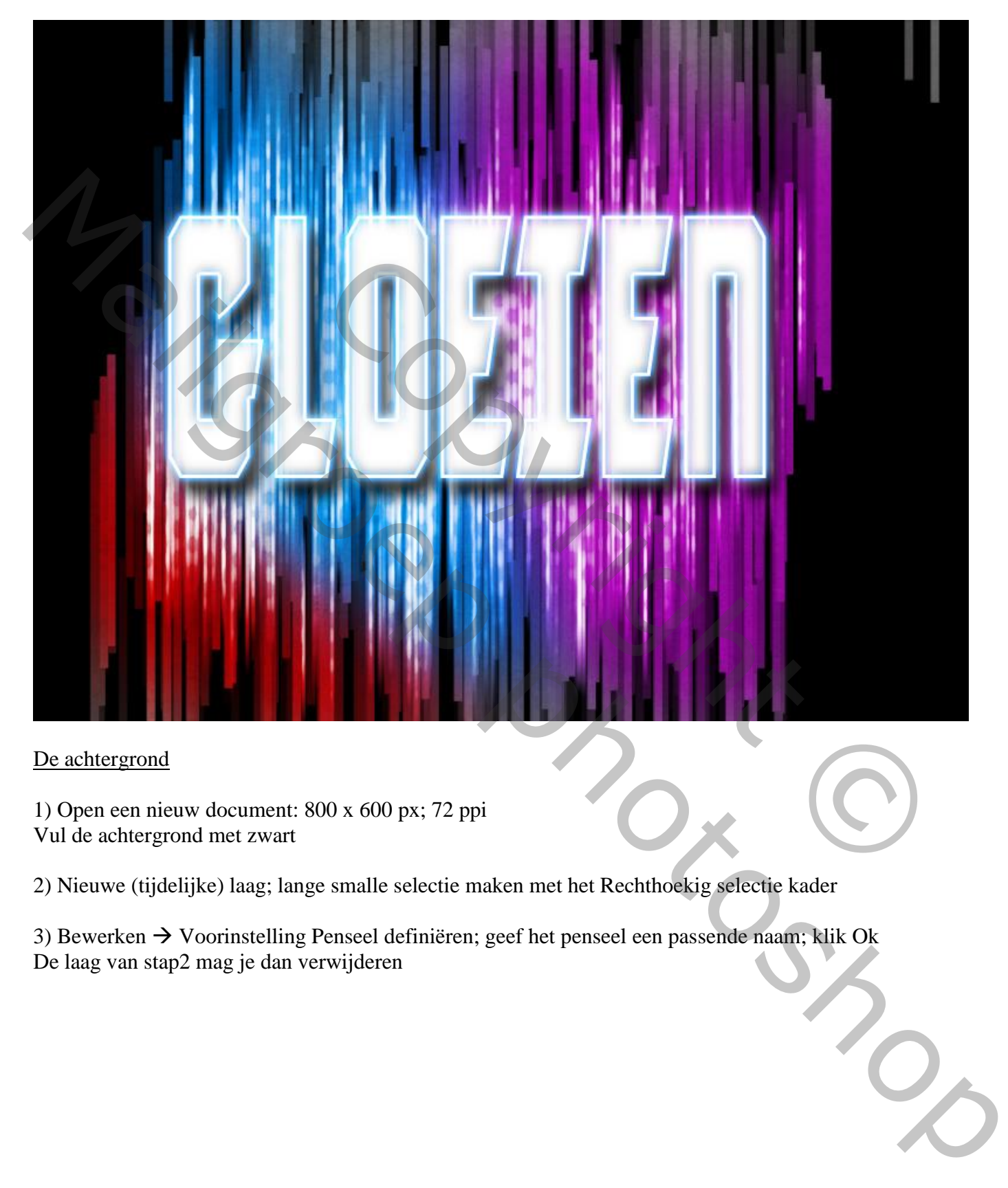

#### De achtergrond

1) Open een nieuw document: 800 x 600 px; 72 ppi Vul de achtergrond met zwart

2) Nieuwe (tijdelijke) laag; lange smalle selectie maken met het Rechthoekig selectie kader

3) Bewerken  $\rightarrow$  Voorinstelling Penseel definiëren; geef het penseel een passende naam; klik Ok De laag van stap2 mag je dan verwijderen

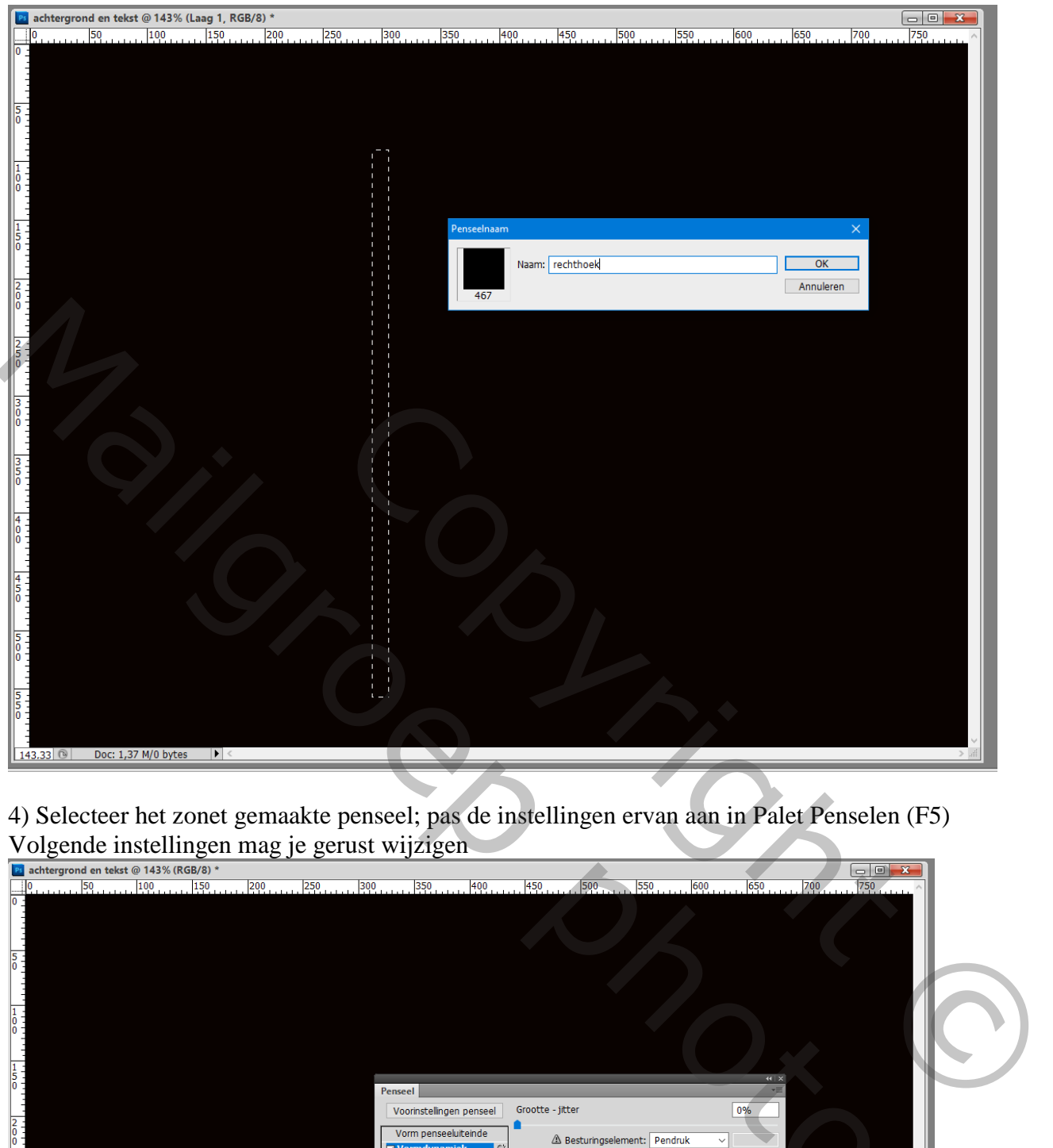

4) Selecteer het zonet gemaakte penseel; pas de instellingen ervan aan in Palet Penselen (F5) Volgende instellingen mag je gerust wijzigen

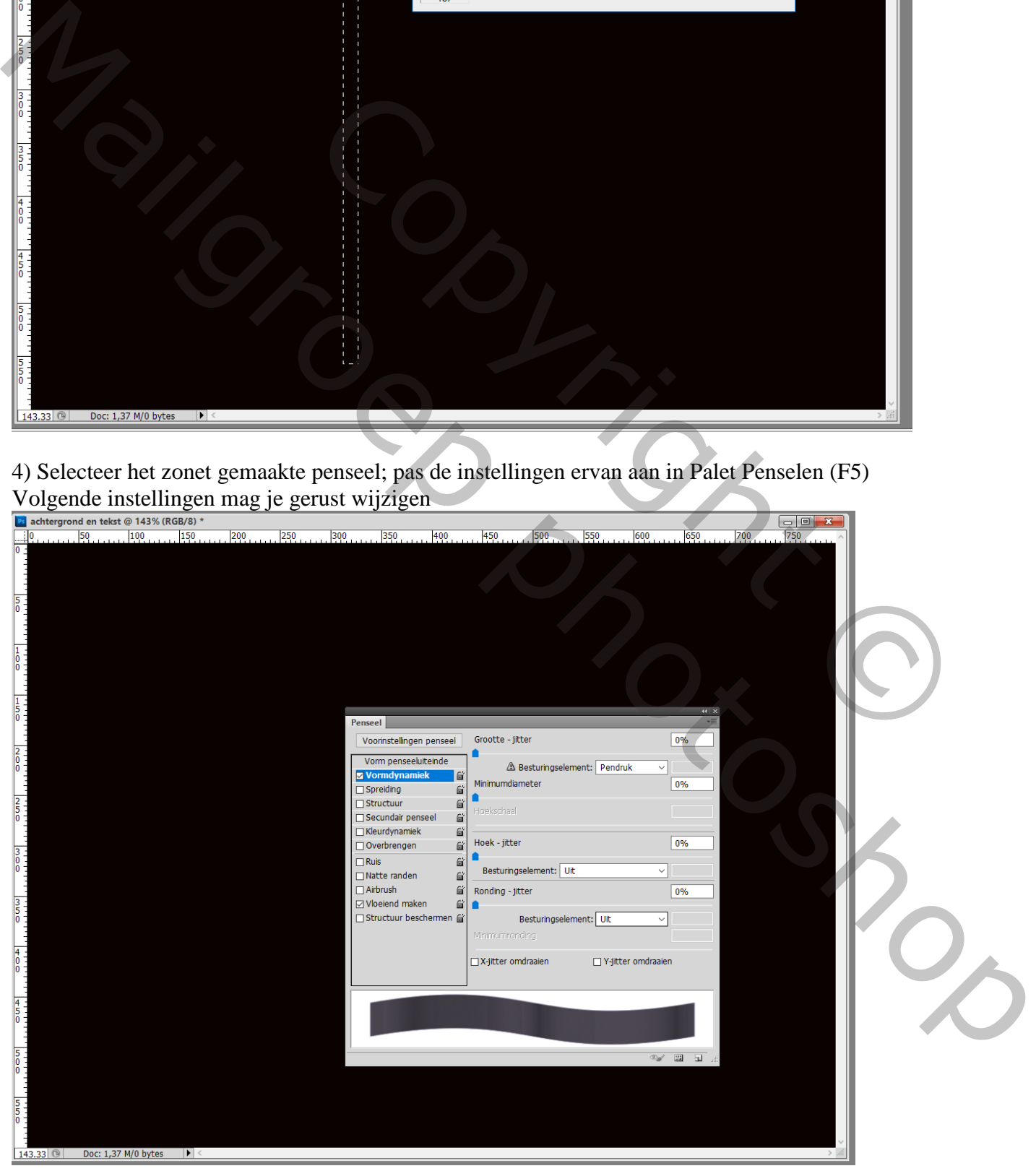

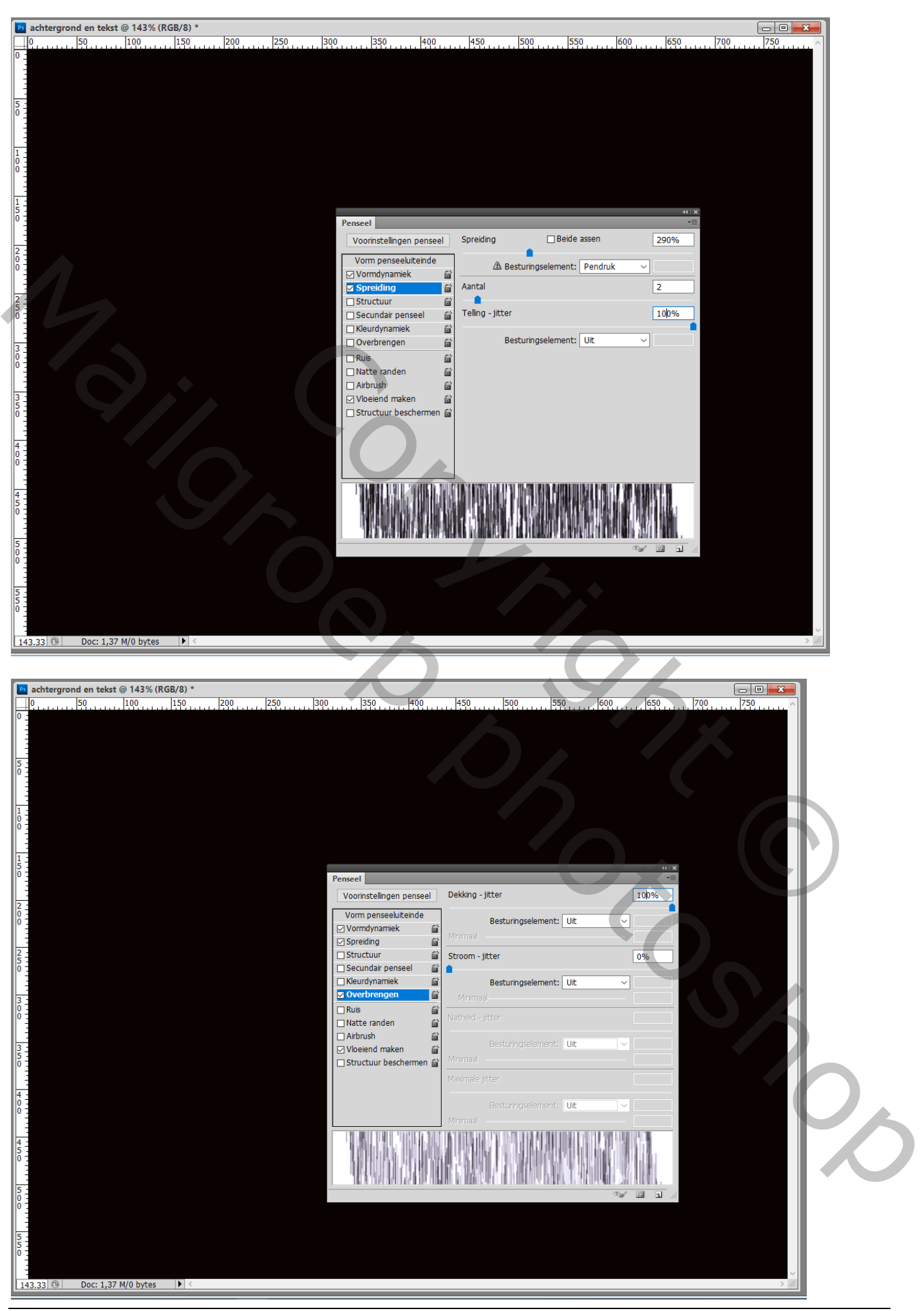

Gloeiende tekst – blz. 3 Vertaling T

5) Nieuwe laag; gebruik het zonet aangepaste penseel; niet al te groot; schilder ongeveer onderstaande

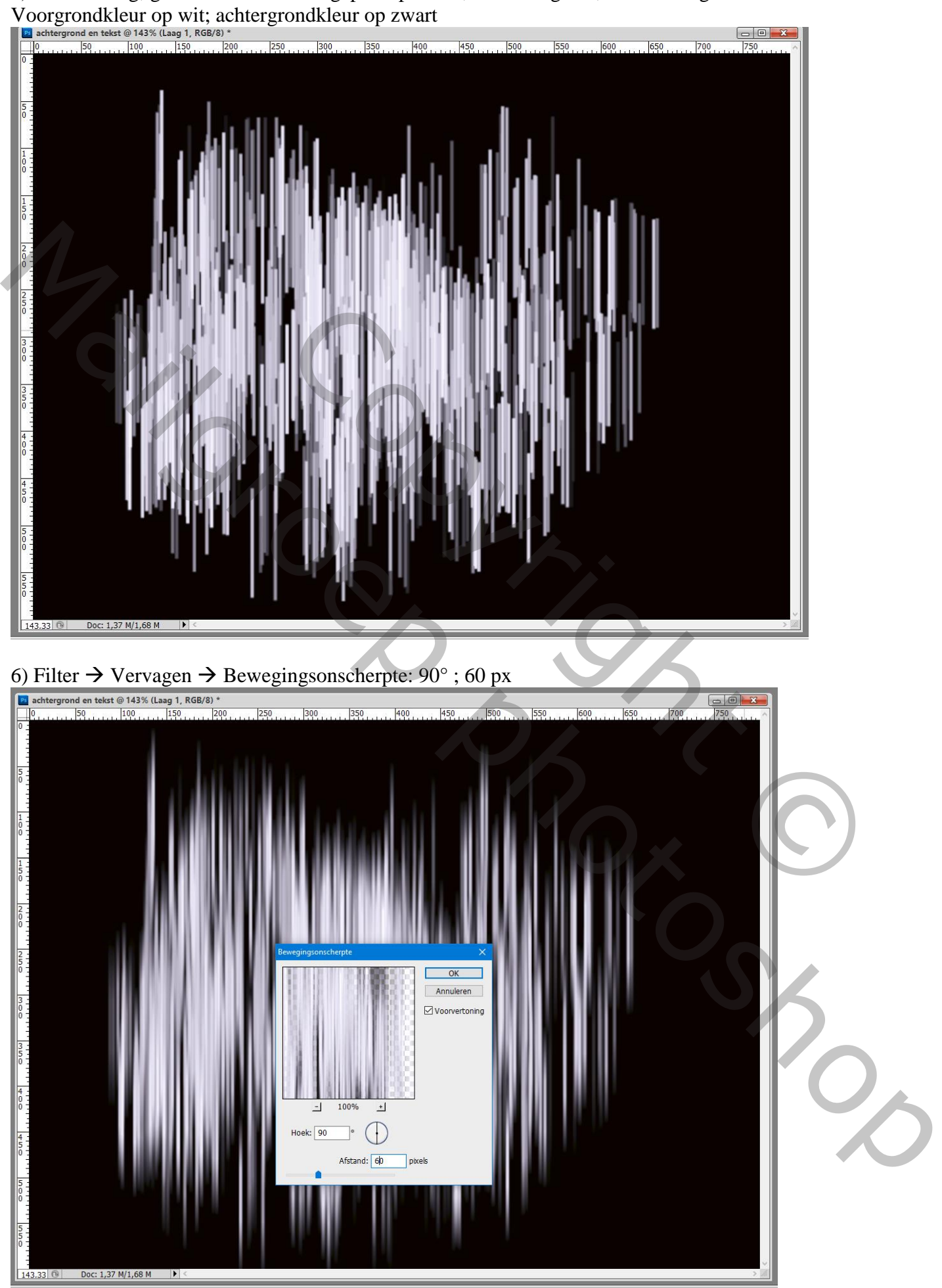

Gloeiende tekst – blz. 4 Vertaling T

## 7) Herhaal stap5 op een nieuwe laag; een iets groter penseel gebruiken;

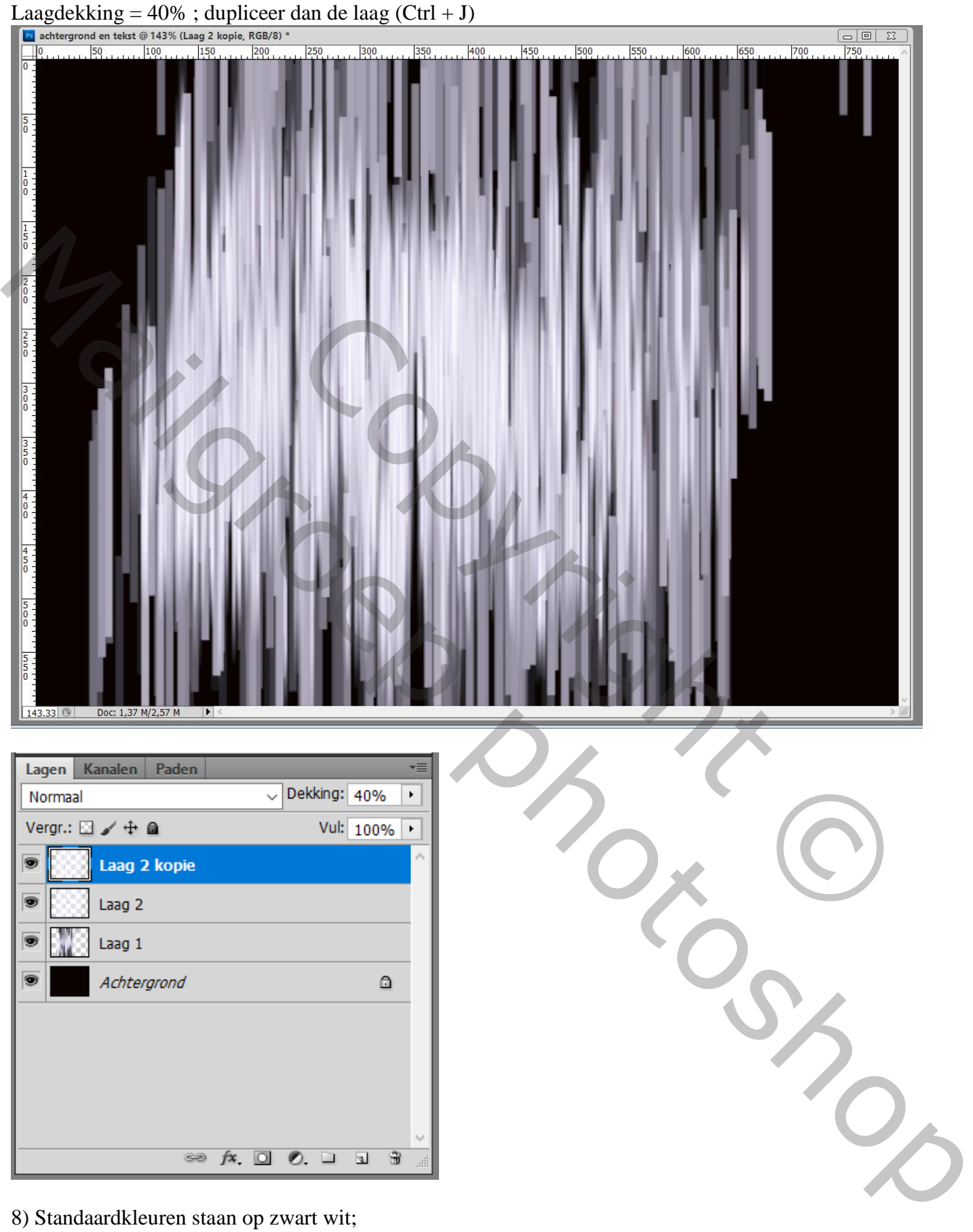

8) Standaardkleuren staan op zwart wit;

Op laag2 : Filter  $\rightarrow$  Schets  $\rightarrow$  Halftoonraster ; zet dan voor die laag de modus op Kleur Doordrukken Waarden =  $6$ ;  $5$ ; Stip

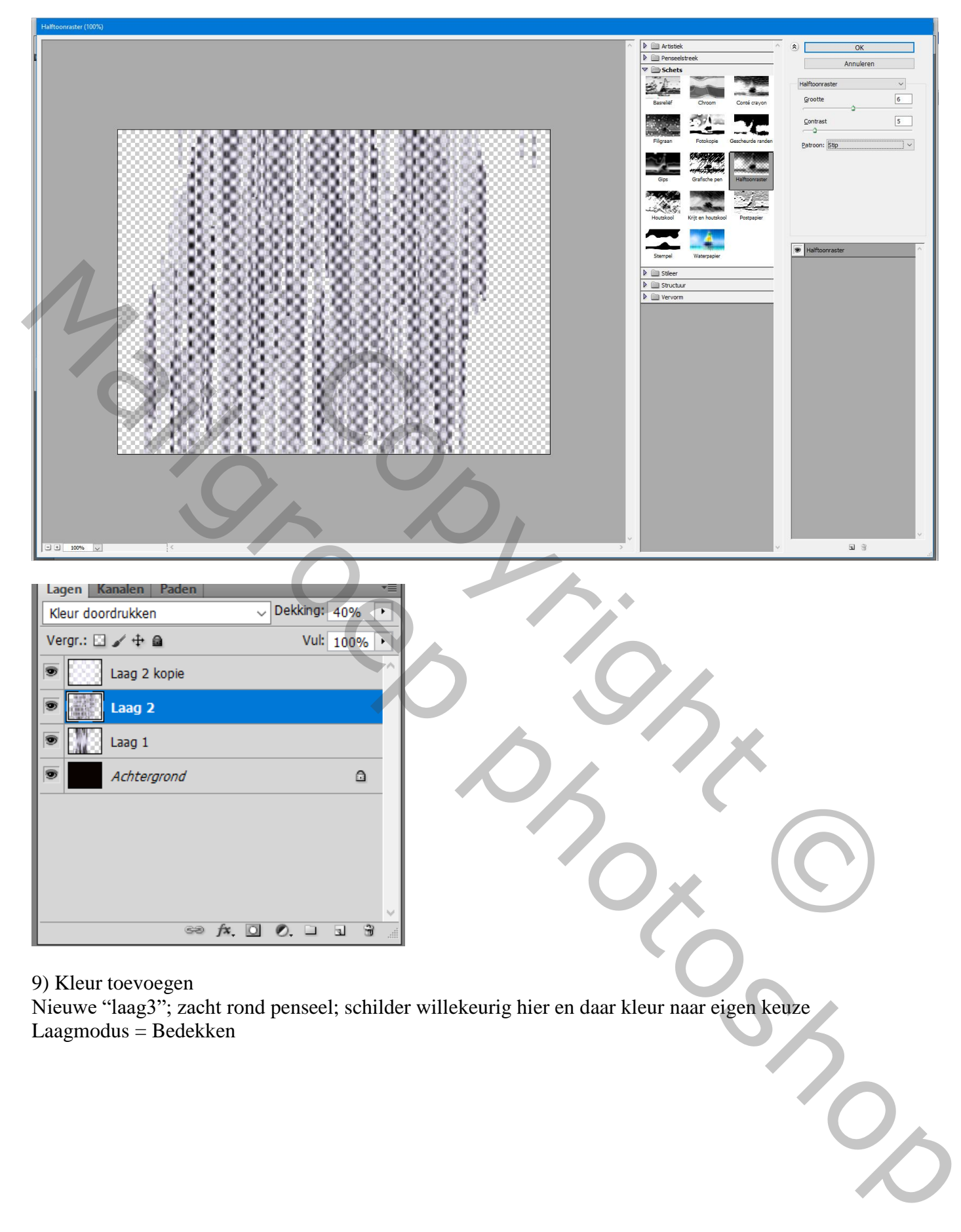

#### 9) Kleur toevoegen

Nieuwe "laag3"; zacht rond penseel; schilder willekeurig hier en daar kleur naar eigen keuze Laagmodus = Bedekken

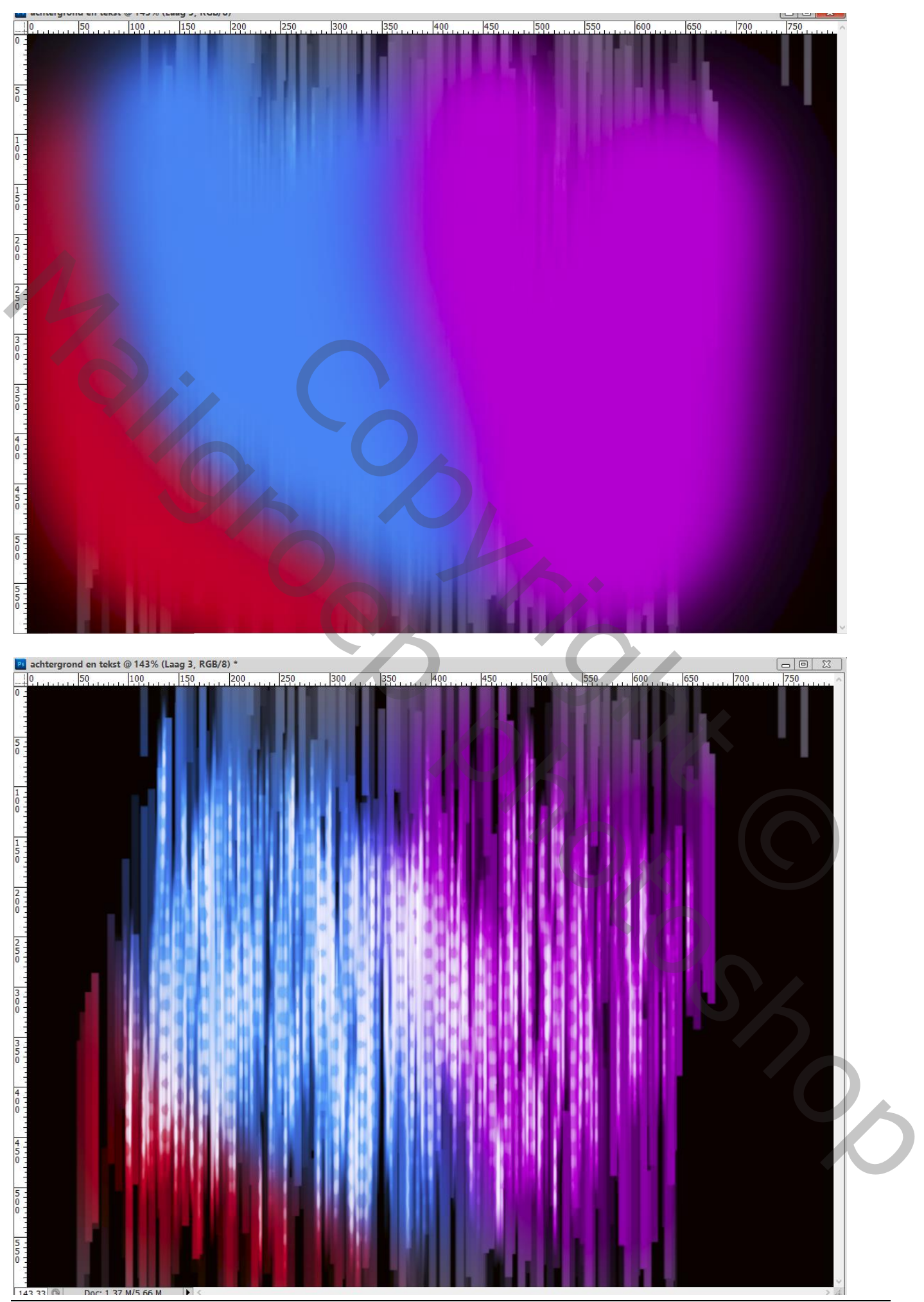

Gloeiende tekst – blz. 7 Vertaling T

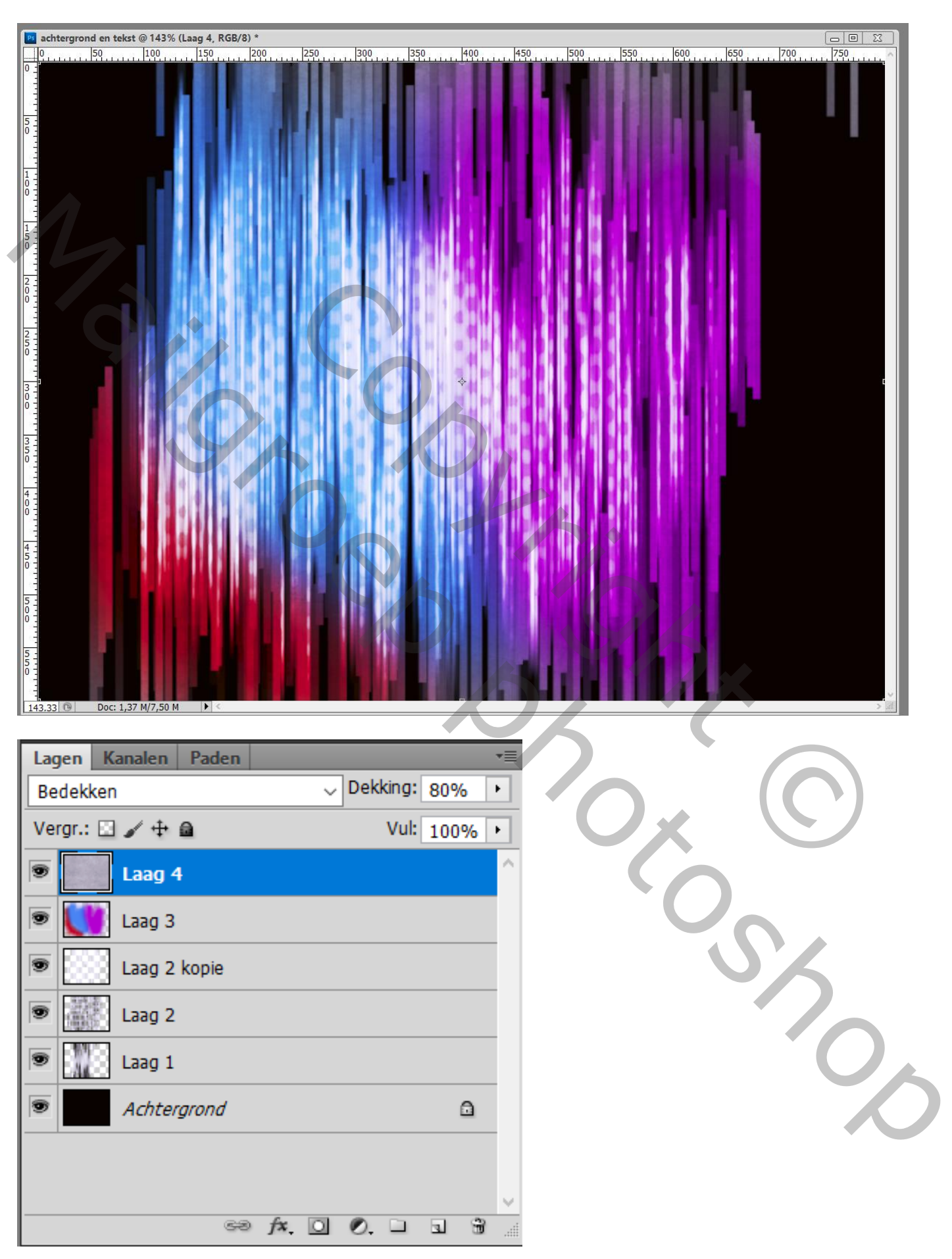

10) Voeg een structuur laag toe als bovenste laag; geef minder Verzadiging 'Ctrl + Shift + U) ; Laagmodus = Bedekken; laagdekking =  $80\%$ 

#### De tekst

# 11) Voeg tekst toe; gebruikt lettertype = Anitlles

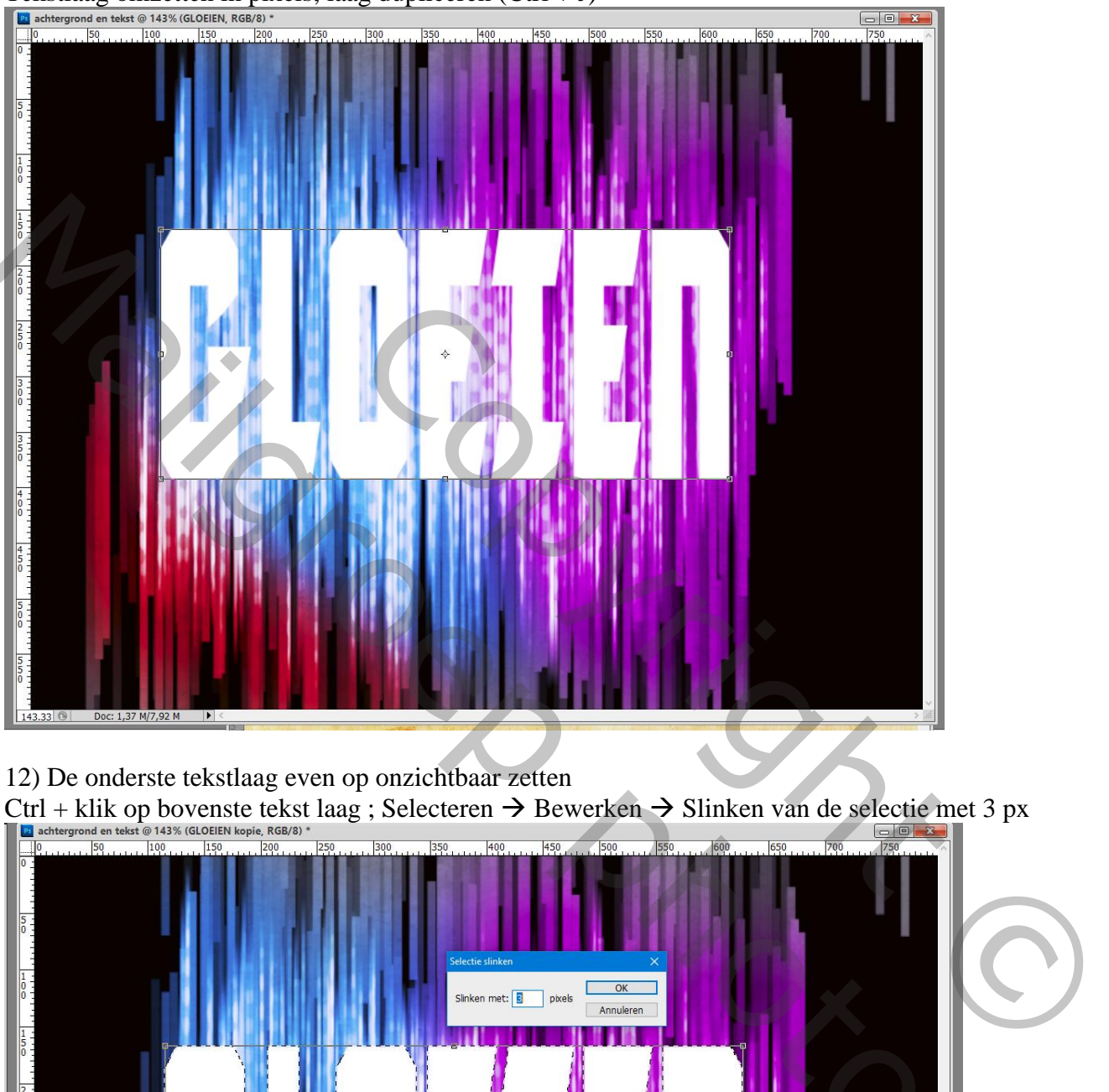

Tekstlaag omzetten in pixels; laag dupliceren  $(Ctrl + J)$ 

#### 12) De onderste tekstlaag even op onzichtbaar zetten

 $Cutl + klik$  op bovenste tekst laag ; Selecteren  $\rightarrow$  Bewerken  $\rightarrow$  Slinken van de selectie met 3 px

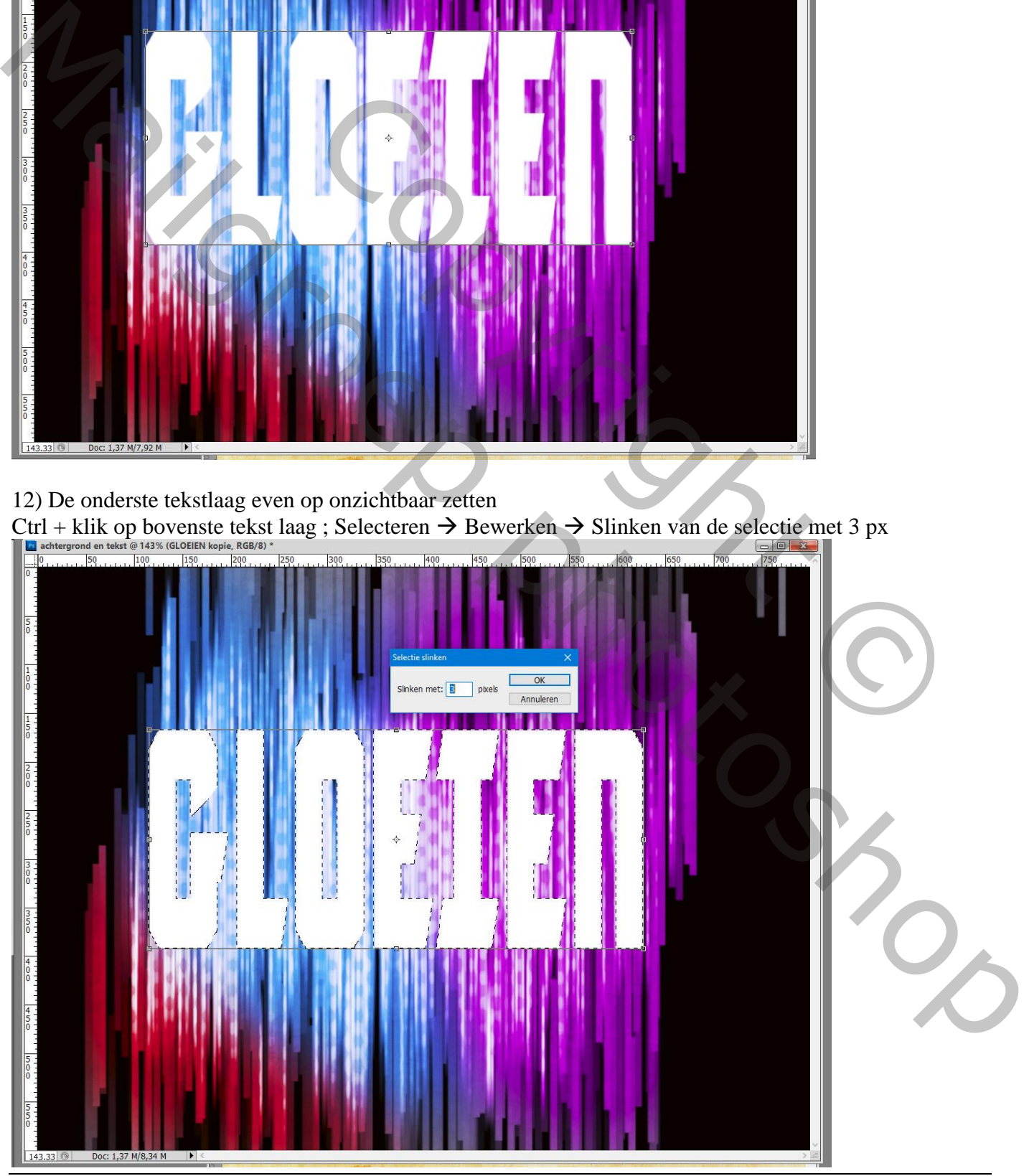

Gloeiende tekst – blz. 9 Vertaling T

#### 13) Klik de delete toets aan.

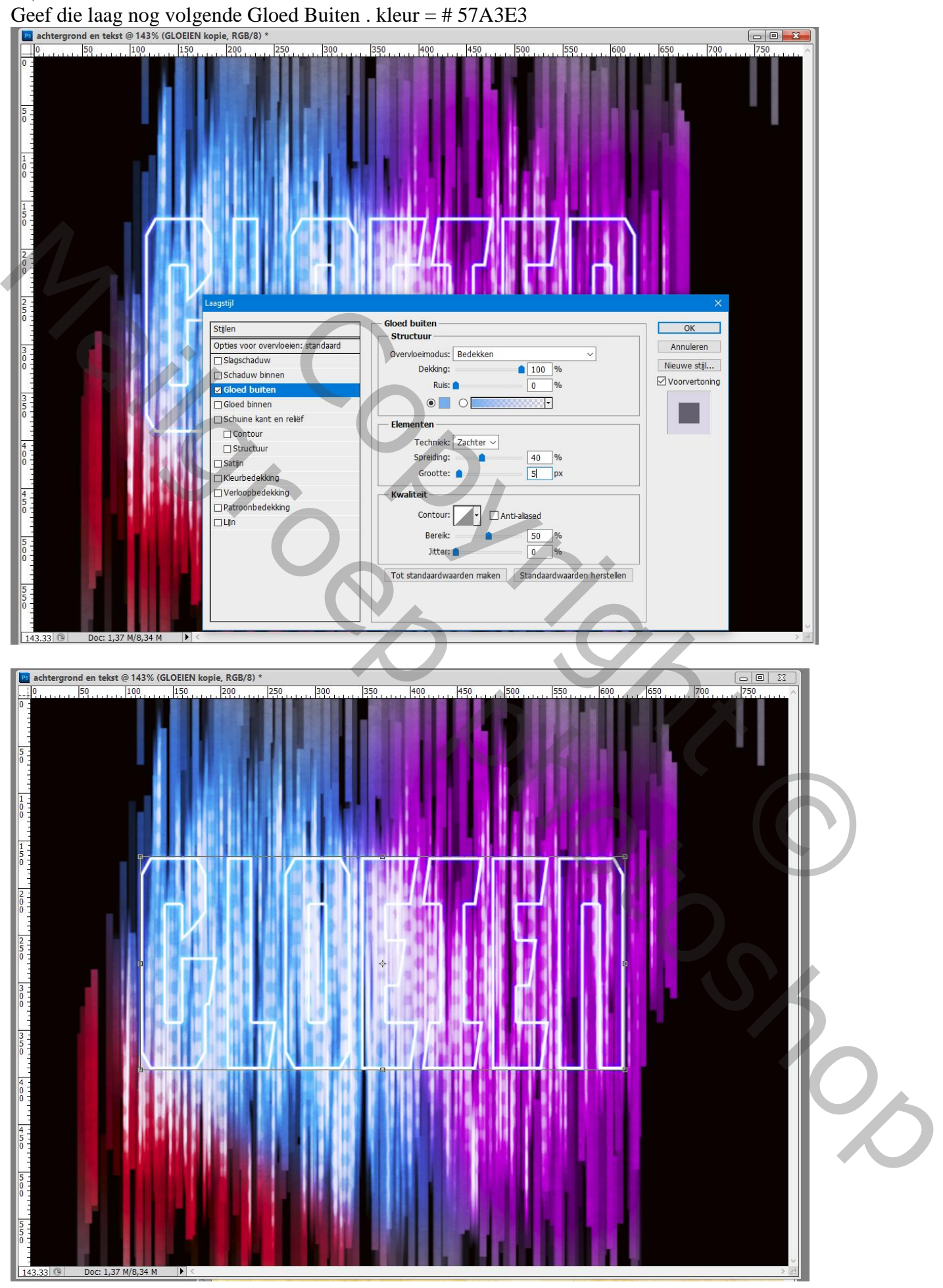

Gloeiende tekst – blz. 10 Vertaling T

14) De onderste tekstlaag weerzichtbaar maken; Filter  $\rightarrow$  Vervagen  $\rightarrow$  Gaussiaans vervagen met 6 px

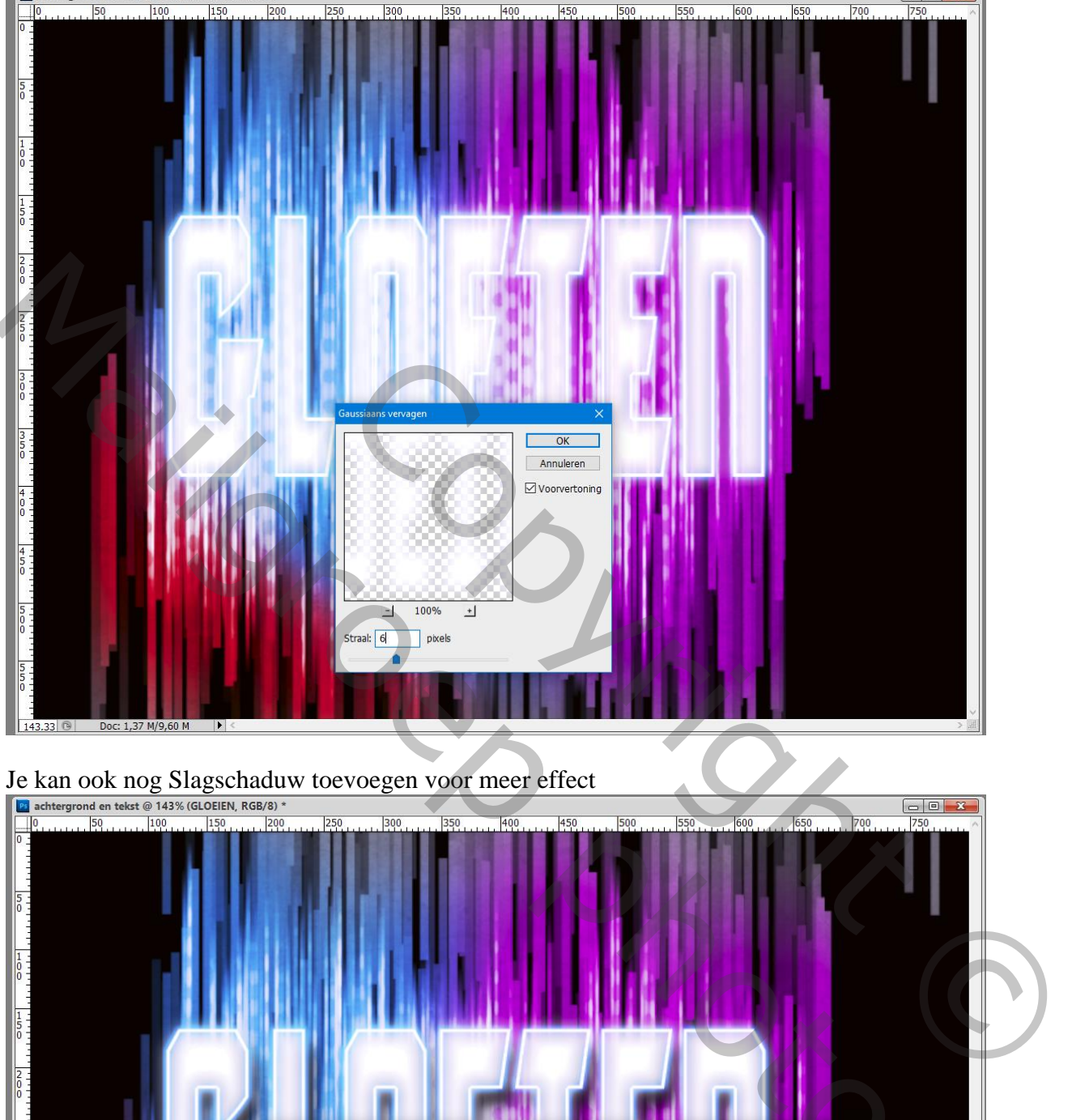

Je kan ook nog Slagschaduw toevoegen voor meer effect

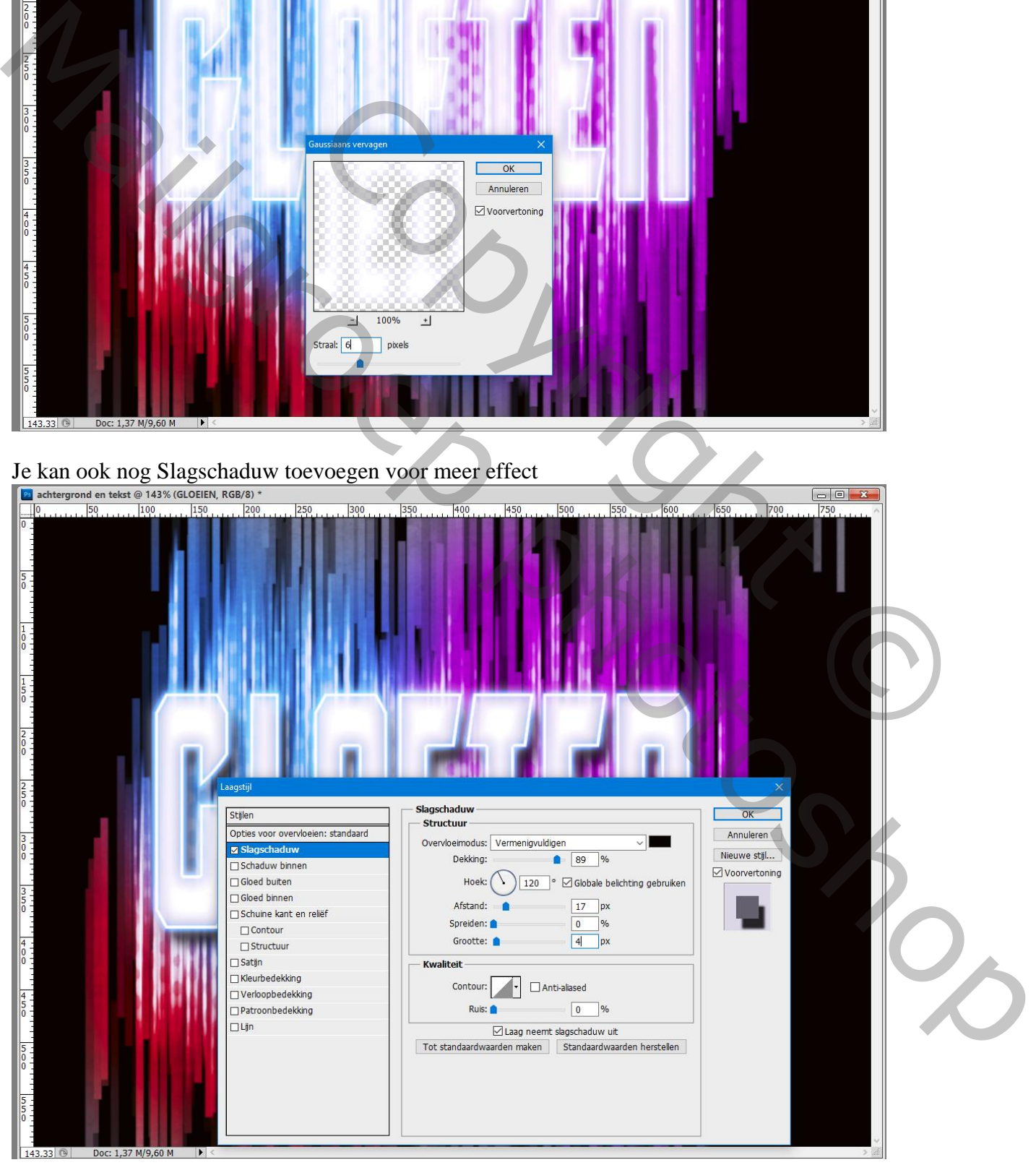